# **PriviA**<br>**PX-S1000**

# **Guida per la connessione Bluetooth, dispositivo audio e computer**

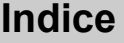

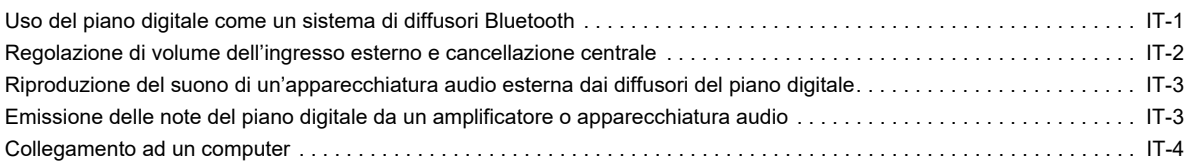

# OMPORTANTE!

**• Ogni volta che si collega un qualsiasi dispositivo al piano digitale, assicurarsi di leggere la documentazione per l'utente fornita con il dispositivo.**

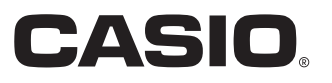

# <span id="page-1-0"></span>**Uso del piano digitale come un sistema di diffusori Bluetooth**

Questo piano digitale può essere utilizzato come un sistema di diffusori Bluetooth. Dopo aver accoppiato il piano digitale con un dispositivo esterno che è compatibile con l'audio Bluetooth, è possibile mettere in uscita la riproduzione dal dispositivo esterno tramite i diffusori del piano digitale.

# (V) IMPORTANTE!

- **Prima di eseguire l'operazione di accoppiamento, abbassare i livelli di volume del piano digitale e del dispositivo esterno.**
- **Se le note del dispositivo esterno emesse dai diffusori del piano digitale sono distorte, abbassare l'impostazione del livello di volume del dispositivo esterno.**

<span id="page-1-1"></span>■ Per accoppiare il piano digitale con un dispositivo audio Bluetooth

- **1. Sulla schermata per l'impostazione Bluetooth che appare sul dispositivo esterno, attivare Bluetooth se esso è disattivato.**
- **2. Sul piano digitale, mantenere premuto** <sup>3</sup> FUNCTION **mentre si preme il tasto della tastiera D1.**

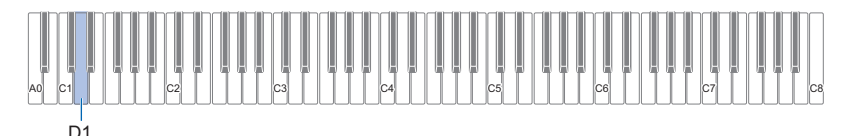

Questa operazione fa lampeggiare l'icona di Bluetooth (  $\ast$  ) del piano digitale, che indica l'attesa di accoppiamento. • Se il Bluetooth del piano digitale è disattivato, esso si attiverà automaticamente in questo momento.

### **3. Rilasciare** <sup>3</sup> FUNCTION**.**

- **4. Sulla schermata per l'impostazione Bluetooth del dispositivo esterno, selezionare "CASIO Privia" (questo piano digitale).**
	- Questo completa l'accoppiamento, facendo cambiare l'icona di Bluetooth (  $\hat{x}$ ) del piano digitale da lampeggiante a illuminata fissa.
	- Ora l'uscita dal dispositivo esterno verrà emessa dai diffusori del piano digitale.

### NOTA

- È necessario eseguire la procedura riportata sopra solo una volta per un dispositivo. Dopodiché, attivando il Bluetooth del piano digitale e del dispositivo, essi si connetteranno automaticamente.
- Il piano digitale può salvare le informazioni di accoppiamento per otto dispositivi audio di Bluetooth. Notare, tuttavia, che solo un dispositivo alla volta può essere connesso al piano digitale.

### ■ Per attivare o disattivare il Bluetooth del piano digitale

### **1. Mantenendo premuto** <sup>3</sup> FUNCTION**, premere il tasto della tastiera E**}**1.**

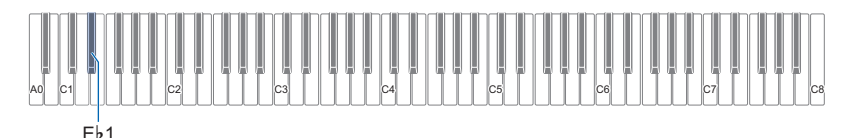

- Ogni pressione commuta l'impostazione Bluetooth tra attivazione e disattivazione.
- Se il piano digitale è in grado di ricercare un dispositivo esterno accoppiato mentre il Bluetooth è attivato, verrà visualizzata l'icona di Bluetooth  $(\frac{1}{2})$ . L'icona non viene visualizzata mentre il Bluetooth è disattivato.

### **2. Dopo che l'impostazione è come si desidera, rilasciare** <sup>3</sup> FUNCTION**.**

B

### ■ Per cancellare la cronologia di connessione Bluetooth

### NOTA

- Eseguendo la procedura riportata sotto si cancellerà la cronologia di connessione (informazione di accoppiamento) di tutti i dispositivi audio di Bluetooth che sono stati accoppiati con il piano digitale. Se si riscontrano problemi di connessione con i dispositivi audio di Bluetooth, eseguire la procedura riportata sotto e quindi eseguire la procedura riportata in "Per accoppiare il [piano digitale con un dispositivo audio Bluetooth](#page-1-1)" (pagina [IT-1](#page-1-1)).
- Dopo l'esecuzione della procedura riportata sotto, si deve cancellare anche la cronologia di connessione del piano digitale da tutti i dispositivi Bluetooth che sono stati accoppiati con il piano digitale. Per informazioni su come eseguire ciò, fare riferimento alla documentazione dell'utente di ciascun dispositivo audio Bluetooth.

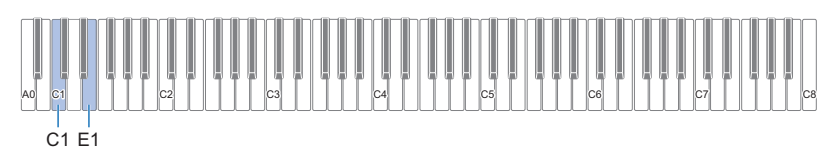

### **1. Mantenere premuto** <sup>3</sup> FUNCTION**.**

# **2. Premere il tasto della tastiera E1.**

Questa operazione introduce l'attesa di cancellazione della cronologia di connessione Bluetooth, che viene indicata con l'icona di Bluetooth  $(\hat{\mathcal{R}})$  lampeggiante ad alta velocità.

• Il punto 3 riportato sotto eseguirà l'operazione di cancellazione. Se si desidera annullare l'operazione di cancellazione a questo punto, rilasciare **8 FUNCTION** qui.

### **3. Per eseguire l'operazione di cancellazione, premere il tasto della tastiera C1.**

• Questo terminerà la connessione Bluetooth, che viene indicata dalla scomparsa dell'icona di Bluetooth ( $\})$ .

### **4. Rilasciare** <sup>3</sup> FUNCTION**.**

# <span id="page-2-0"></span>**Regolazione di volume dell'ingresso esterno e cancellazione centrale**

Quando si sta riproducendo l'audio da una sorgente esterna tramite i diffusori del piano digitale, è possibile regolare il livello di volume ed eseguire anche la cancellazione centrale, che taglia la parte vocale. Queste operazioni sono disponibili per ingresso audio utilizzando Bluetooth o la presa jack  $\Box$  AUDIO IN del piano digitale.

- Per informazioni sulla regolazione di volume dell'ingresso audio, fare riferimento a "Regolazione del bilanciamento del volume" nella Guida dell'utilizzatore.
- Per informazioni sulla cancellazione centrale, fare riferimento a "Cancellazione centrale audio in ingresso" nella Guida dell'utilizzatore.

# <span id="page-3-0"></span>**Riproduzione del suono di un'apparecchiatura audio esterna dai diffusori del piano digitale**

Per il collegamento si richiedono i cavi di connessione disponibili in commercio, da voi forniti.

• I cavi di connessione devono avere una spina stereo mini a 3 poli su un terminale, e una spina che corrisponde alla configurazione del dispositivo esterno sull'altro terminale.

# (V) IMPORTANTE!

- **Spegnere il dispositivo esterno quando si eseguono i collegamenti. Dopo aver eseguito il collegamento, abbassare i livelli del volume del piano digitale e del dispositivo esterno ogniqualvolta si spegne o si accende l'alimentazione.**
- **Dopo aver eseguito il collegamento, accendere il dispositivo esterno e quindi il piano digitale.**
- **Se le note del dispositivo esterno emesse dai diffusori del piano digitale sono distorte, abbassare l'impostazione del livello di volume del dispositivo esterno.**

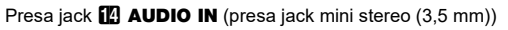

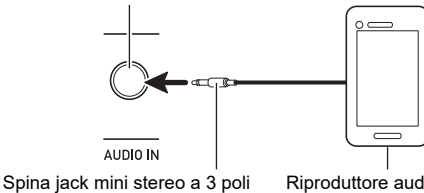

Riproduttore audio portatile, ecc.

# <span id="page-3-1"></span>**Emissione delle note del piano digitale da un amplificatore o apparecchiatura audio**

È possibile collegare al piano digitale un'apparecchiatura audio o un amplificatore musicale, ed eseguire quindi la riproduzione tramite i diffusori esterni, per un volume più potente e una migliore qualità del suono.

# **IMPORTANTE!**

- **Spegnere il dispositivo esterno quando si eseguono i collegamenti. Dopo aver eseguito il collegamento, abbassare i livelli del volume del piano digitale e del dispositivo esterno ogniqualvolta si spegne o si accende l'alimentazione.**
- **Dopo aver eseguito il collegamento, accendere il piano digitale e quindi il dispositivo esterno.**
- **Se le note della tastiera digitale sono distorte quando vengono emesse dall'apparecchiatura audio esterna, abbassare l'impostazione del volume del piano digitale.**

Per il collegamento si richiedono i cavi di connessione disponibili in commercio, da voi forniti.

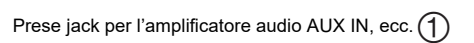

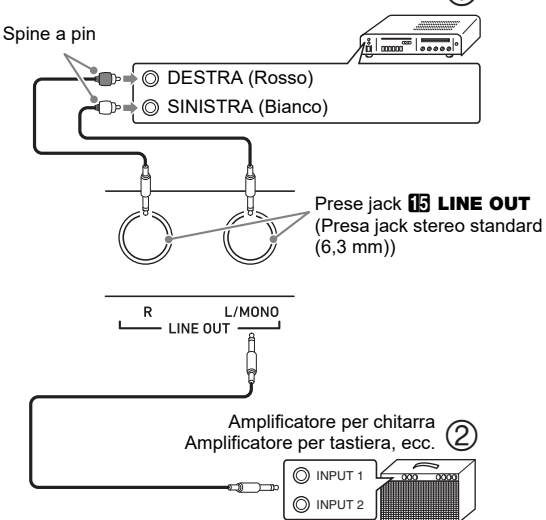

### ■ Collegamento ad un'apparecchiatura audio **(Figura )**

Usare i cavi disponibili in commercio per collegare l'apparecchiatura audio esterna alle prese jack LINE OUT del piano digitale, come mostrato in Figura  $(1)$ . L'uscita della presa jack LINE OUT R è il suono del canale destro, mentre l'uscita della presa jack LINE OUT L/MONO è il suono del canale sinistro. Spetta all'utilizzatore di acquistare i cavi di collegamento simili a quelli mostrati nell'illustrazione, per il collegamento dell'apparecchiatura audio. Normalmente, in questa configurazione si deve impostare il selettore d'ingresso dell'apparecchiatura audio all'impostazione che specifica il terminale (come ad esempio AUX IN) al quale è collegato il piano digitale.

### ■ Collegamento ad un amplificatore per strumenti **musicali (Figura )**

Usare i cavi disponibili in commercio per collegare l'amplificatore alle prese jack LINE OUT del piano digitale, come mostrato in Figura (2). L'uscita della presa jack LINE OUT R è il suono del canale destro, mentre l'uscita della presa jack LINE OUT L/MONO è il suono del canale sinistro. Eseguendo il collegamento solo alla presa LINE OUT L/ MONO si metterà in uscita il suono miscelato di entrambi i canali. Spetta all'utilizzatore di acquistare un cavo di collegamento simile a quello mostrato nell'illustrazione, per il collegamento dell'amplificatore.

# <span id="page-4-0"></span>**Collegamento ad un computer**

È possibile collegare il piano digitale ad un computer e scambiare i dati MIDI tra di loro. È possibile inviare i dati dell'esecuzione dal piano digitale ad un software per la musica installato sul vostro computer, oppure è possibile inviare i dati MIDI dal vostro computer al piano digitale per la riproduzione.

### ■ **Requisiti minimi di sistema del computer**

I requisiti minimi di sistema del computer per l'invio e la ricezione dei dati MIDI sono mostrati di seguito. Verificare per assicurarsi che il vostro computer sia conforme a questi requisiti prima di collegare ad esso il piano digitale.

### ● **Sistema operativo**

Windows 7 \*1 Windows 8.1 \*2 Windows 10<sup> $*3$ </sup> macOS (OS X/Mac OS X) 10.7, 10.8, 10.9, 10.10, 10.11, 10.12, 10.13

- \*1 Windows 7 (32-bit, 64-bit)
- \*2 Windows 8.1 (32-bit, 64-bit)
- \*3 Windows 10 (32-bit, 64-bit)

### ● **Porta USB**

# (V) IMPORTANTE!

**• Non collegare mai la tastiera digitale ad un computer che non è conforme ai requisiti riportati sopra. In caso contrario, è possibile causare problemi al vostro computer.**

### **NOTA**

• Per le ultime notizie sui sistemi operativi supportati, visitare il sito web all'URL o codice QR riportati sotto. https://support.casio.com/global/it/emi/manual/PX-S1000/

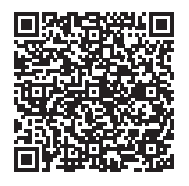

■ Collegamento del piano digitale al vostro **computer**

## (V) IMPORTANTE!

- **Accertarsi di seguire esattamente i punti della procedura riportata sotto. Eseguendo il collegamento in modo errato, si può rendere impossibile l'invio e la ricezione dei dati.**
- **1. Spegnere il piano digitale e quindi avviare il computer.**
	- Non avviare ancora il software per la musica sul computer!
- **2. Dopo l'avvio del computer, usare un cavo USB disponibile in commercio per collegarlo al piano digitale.**
	- Usare un cavo USB 2.0 o USB 1.1 con connettori tipo A-B.

# **3. Accendere il piano digitale.**

- Se questa è la prima volta che si collega il piano digitale al computer, verrà installato automaticamente sul computer il driver che si richiede per inviare e ricevere i dati.
- **4. Avviare il software per la musica disponibile in commercio sul vostro computer.**
- **5. Configurare le impostazioni del software per la musica per selezionare "CASIO USB-MIDI" come dispositivo MIDI.**
	- Per informazioni su come selezionare il dispositivo MIDI, consultare la documentazione per l'utente fornita in dotazione con il software per la musica in uso.

# (V) IMPORTANTE!

- **Accertarsi di accendere il piano digitale prima di avviare il software per la musica sul vostro computer.**
- **L'invio e la ricezione tramite USB è disabilitata durante la riproduzione di un brano.**

### NOTA

- Una volta che si è realizzato il collegamento con successo, non c'è alcun problema a lasciare collegato il cavo USB quando si spegne o si accende il computer e/o il piano digitale.
- Per le specifiche dettagliate ed i collegamenti che si applicano per l'invio e la ricezione dei dati MIDI da questo piano digitale, fare riferimento alle informazioni di supporto più aggiornate fornite dal sito web all'URL o codice QR riportati sotto.

https://support.casio.com/global/it/emi/manual/PX-S1000/

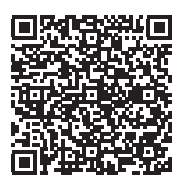

• Per informazioni sulle impostazioni MIDI, fare riferimento a "Configurazioni delle impostazioni MIDI" nella Guida dell'utilizzatore.

# **CASIO.**

**CASIO COMPUTER CO., LTD.** 6-2, Hon-machi 1-chome Shibuya-ku, Tokyo 151-8543, Japan

PXS1000-I-2B-1MA1908-B © 2019 CASIO COMPUTER CO., LTD.